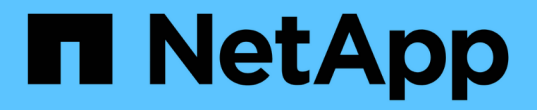

### 準備叢集以進行擴充 System Manager Classic

NetApp June 22, 2024

This PDF was generated from https://docs.netapp.com/zh-tw/ontap-system-managerclassic/expansion/task\_adding\_node\_locked\_licenses.html on June 22, 2024. Always check docs.netapp.com for the latest.

# 目錄

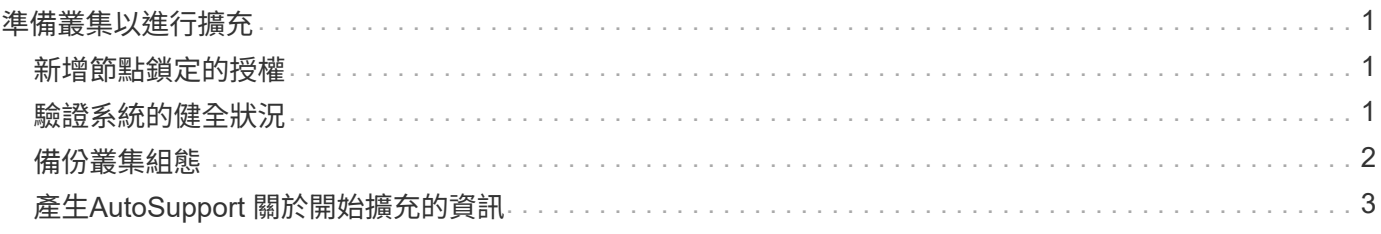

## <span id="page-2-0"></span>準備叢集以進行擴充

若要為叢集做好擴充準備、您必須新增節點鎖定的授權、驗證系統健全狀況、備份叢集的 組態、並產生AutoSupport 一則消息。

#### <span id="page-2-1"></span>新增節點鎖定的授權

如果叢集具備使用節點鎖定授權的功能(僅授權特定節點使用授權功能)、您必須確保新 節點已安裝節點鎖定授權。您應該先新增授權、再將節點加入叢集。

如果您使用 *Classic* System Manager UI 搭配 ONTAP 9.7 及更早版本、請完成此工作。如果您使用的是 ONTAP 9.7 以上版本的系統管理員 UI 、請參閱 ["](https://docs.netapp.com/us-en/ontap/task_admin_enable_new_features.html)[新增授權金鑰以啟用新功能](https://docs.netapp.com/us-en/ontap/task_admin_enable_new_features.html)["](https://docs.netapp.com/us-en/ontap/task_admin_enable_new_features.html)。

如需管理授權的詳細資訊、請參閱 ["](https://docs.netapp.com/us-en/ontap/system-admin/manage-licenses-concept.html)[管理授權總覽](https://docs.netapp.com/us-en/ontap/system-admin/manage-licenses-concept.html)["](https://docs.netapp.com/us-en/ontap/system-admin/manage-licenses-concept.html)。

#### 步驟

1. 使用新增每個授權金鑰 system license add 命令。

cluster1::> system license add -license-code AAAAAAAAAAAAAA

2. 使用檢視現有授權 system license show 命令。

```
cluster1::> system license show
Serial Number: 9-99-999999
Owner: cluster1
Package Type Description Expiration
----------------- ------- --------------------- --------------------
Base site Cluster Base License -
NFS 1icense NFS License
CIFS 1icense CIFS License
...
```
3. 檢閱輸出以確保顯示所有序號的節點鎖定授權、包括現有和新節點的序號。

### <span id="page-2-2"></span>驗證系統的健全狀況

在您擴充叢集之前、必須先執行Config Advisor 幾ONTAP 個指令、並執行多方面的指令、 以驗證叢集的所有元件是否正常運作。

#### 步驟

- 1. 確認您擁有Config Advisor 最新版的更新版本的資訊:
	- 如果Config Advisor 您的筆記型電腦上沒有任何更新、請下載。

["NetApp](https://mysupport.netapp.com/site/tools/tool-eula/activeiq-configadvisor)[下載](https://mysupport.netapp.com/site/tools/tool-eula/activeiq-configadvisor)[Config Advisor"](https://mysupport.netapp.com/site/tools/tool-eula/activeiq-configadvisor)

◦ 如果您有Config Advisor 這個功能、請啟動它、按一下「說明>\*檢查更新\*」、然後視需要依照提示進行 升級。

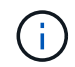

請勿在升級期間解除安裝舊版工具或刪除資料夾。此工具會解除安裝舊版、並以最新版本 取代舊版。它會將資料資料夾重新命名為最新的資料夾、並保留資料夾中的所有內容。

- 2. 執行Config Advisor 下列項目來驗證纜線和組態:
	- a. 將筆記型電腦連線至叢集的管理網路。
	- b. 按一下「收集資料」。

顯示任何發現的問題。Config Advisor

- c. 如果發現問題、請加以修正、然後再次執行工具。
- 3. 使用下列命令檢查系統的健全狀況:
	- a. 使用驗證叢集是否處於正常狀態 system health status show 命令並驗證狀態 ok。

```
cluster1::> system health status show
Status
---------------
ok
```
b. 使用確認叢集中的所有節點都處於正常狀態 cluster show 命令並驗證每個節點的健全狀況 true。

```
cluster1::> cluster show
Node Health Eligibility
--------------------- ------- ------------
cluster1-1 true true
cluster1-2 true true
2 entries were displayed.
```
#### <span id="page-3-0"></span>備份叢集組態

在擴充叢集之前、您應該先使用進階權限建立備份檔案、以儲存叢集組態資訊、並選擇性 地儲存節點組態。

步驟

- 1. 使用將權限等級設為進階 set -privilege advanced 命令。
- 2. 使用建立叢集組態的備份檔案 system configuration backup create 命令 -backup-type cluster 參數。

```
cluster1::*> system configuration backup create -node cluster1-1 -backup
-name clusterbeforeexpansion.7z -backup-type cluster
[Job 5573] Job is queued: Cluster Backup OnDemand Job.
```
- 3. 使用建立每個節點組態的備份檔案 system configuration backup create 命令 -backup-type node 每個節點的參數。
- 4. 使用將權限層級傳回管理員 set -privilege admin 命令。

### <span id="page-4-0"></span>產生**AutoSupport** 關於開始擴充的資訊

在您展開叢集之前、您應該立即傳送AutoSupport 一個不實訊息、指出您即將開始擴充程 序。此訊息會通知內部和外部支援人員有關擴充的資訊、並做為日後可能需要進行的任何 疑難排解的時間戳記。

開始之前

必須設定好顯示。AutoSupport

步驟

1. 針對叢集中的每個節點、使用傳送 AutoSupport 訊息 system node autosupport invoke 命令。

```
cluster1::> system node autosupport invoke -node * -message "cluster
expansion started" -type all
The AutoSupport was successfully invoked on node "cluster1-1". To view
the status
of the AutoSupport, use the "system node autosupport history show"
command.
Note: It may take several minutes for the AutoSupport to appear in the
history list.
The AutoSupport was successfully invoked on node "cluster1-2". To view
the status
of the AutoSupport, use the "system node autosupport history show"
command.
Note: It may take several minutes for the AutoSupport to appear in the
history list.
2 entries were acted on.
```
#### 版權資訊

Copyright © 2024 NetApp, Inc. 版權所有。台灣印製。非經版權所有人事先書面同意,不得將本受版權保護文件 的任何部分以任何形式或任何方法(圖形、電子或機械)重製,包括影印、錄影、錄音或儲存至電子檢索系統 中。

由 NetApp 版權資料衍伸之軟體必須遵守下列授權和免責聲明:

此軟體以 NETAPP「原樣」提供,不含任何明示或暗示的擔保,包括但不限於有關適售性或特定目的適用性之 擔保,特此聲明。於任何情況下,就任何已造成或基於任何理論上責任之直接性、間接性、附隨性、特殊性、懲 罰性或衍生性損害(包括但不限於替代商品或服務之採購;使用、資料或利潤上的損失;或企業營運中斷),無 論是在使用此軟體時以任何方式所產生的契約、嚴格責任或侵權行為(包括疏忽或其他)等方面,NetApp 概不 負責,即使已被告知有前述損害存在之可能性亦然。

NetApp 保留隨時變更本文所述之任何產品的權利,恕不另行通知。NetApp 不承擔因使用本文所述之產品而產 生的責任或義務,除非明確經過 NetApp 書面同意。使用或購買此產品並不會在依據任何專利權、商標權或任何 其他 NetApp 智慧財產權的情況下轉讓授權。

本手冊所述之產品受到一項(含)以上的美國專利、國外專利或申請中專利所保障。

有限權利說明:政府機關的使用、複製或公開揭露須受 DFARS 252.227-7013(2014 年 2 月)和 FAR 52.227-19(2007 年 12 月)中的「技術資料權利 - 非商業項目」條款 (b)(3) 小段所述之限制。

此處所含屬於商業產品和 / 或商業服務(如 FAR 2.101 所定義)的資料均為 NetApp, Inc. 所有。根據本協議提 供的所有 NetApp 技術資料和電腦軟體皆屬於商業性質,並且完全由私人出資開發。 美國政府對於該資料具有 非專屬、非轉讓、非轉授權、全球性、有限且不可撤銷的使用權限,僅限於美國政府為傳輸此資料所訂合約所允 許之範圍,並基於履行該合約之目的方可使用。除非本文另有規定,否則未經 NetApp Inc. 事前書面許可,不得 逕行使用、揭露、重製、修改、履行或展示該資料。美國政府授予國防部之許可權利,僅適用於 DFARS 條款 252.227-7015(b)(2014 年 2 月)所述權利。

商標資訊

NETAPP、NETAPP 標誌及 <http://www.netapp.com/TM> 所列之標章均為 NetApp, Inc. 的商標。文中所涉及的所 有其他公司或產品名稱,均為其各自所有者的商標,不得侵犯。